## **9.2 Running the Pay Calculation Process (PreCalc) Using Consolidated PS Job**

**Purpose**: Use this document as a reference for how to run the preliminary pay calculation using the consolidated payroll process (PS Job) in ctcLink.

**Audience**: Payroll Administrators

You must have at least one of these local college managed security roles:

• ZZ Payroll Processing

If you need assistance with the above security roles, please contact your local college supervisor or IT Admin to request role access.

Use the **Calculate Payroll** page to enter the request parameters. These parameters will be used to define the processing rules and data to be included when the process is run.

By running the **ctcLink First Pre Calc** PS Job, the following processes are run:

- 1. PSPPYRUN Calculate Payroll
- 2. CTC MEDAD AE Medical Aid Maximum
- 3. CTC\_UNIONCAP Union Dues Monthly Maximum
- 4. CTC FSA AE Spending Account Calculation
- 5. CTC HCAAC AE Create HCA Avg Cost Paysheets
- 6. CTC\_PJOB\_AE Primary Job Flag Update
- 7. CTC\_PPAY\_DED Create PrePay Deduction Process

**NOTE:** If one of the processes happens to run to **No Success**, the remaining processes following the stop are not run.

## **Run the Pay Calculation Process using the PS Job**

## **Navigation: NavBar > Navigator > Payroll for North America > Payroll Processing USA > Produce Payroll > Calculate Payroll**

1. The **Calculate Payroll** search page displays.

- 2. Select the **Add a New Value** tab.
- 3. Enter the desired information into the **Run Control ID** field.
- 4. Select the **Add** button.

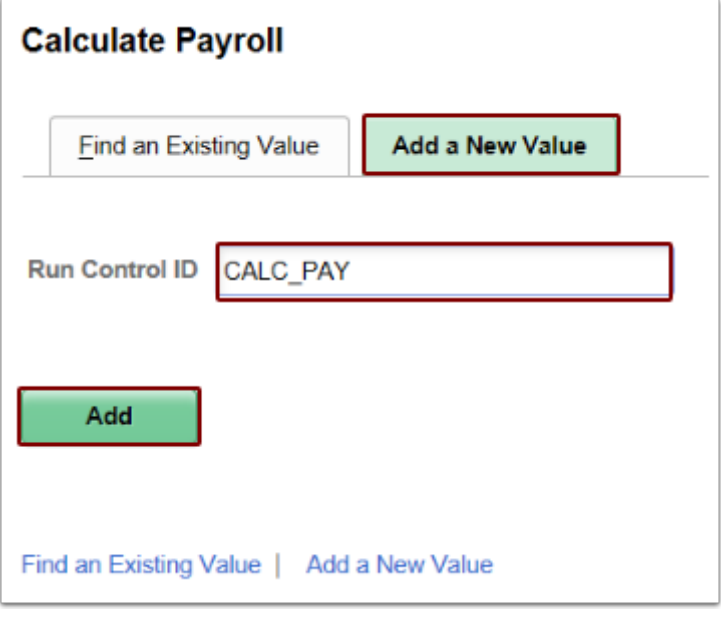

- 5. The **Calculate Payroll** page displays.
- 6. Enter the desired information into the **Pay Run ID** field. If you do not know the correct code, you may use the look-up tool (magnifying glass icon) to find it.
- 7. Select the **On or Off Cycle** list and choose the **On-Cycle Checks** item from the drop-down menu.
- 8. Be sure the **Preliminary Calculation Run** box is selected.
- 9. Select the **(Re)Calculate All Checks** box.
- 10. Click the **Run** button.

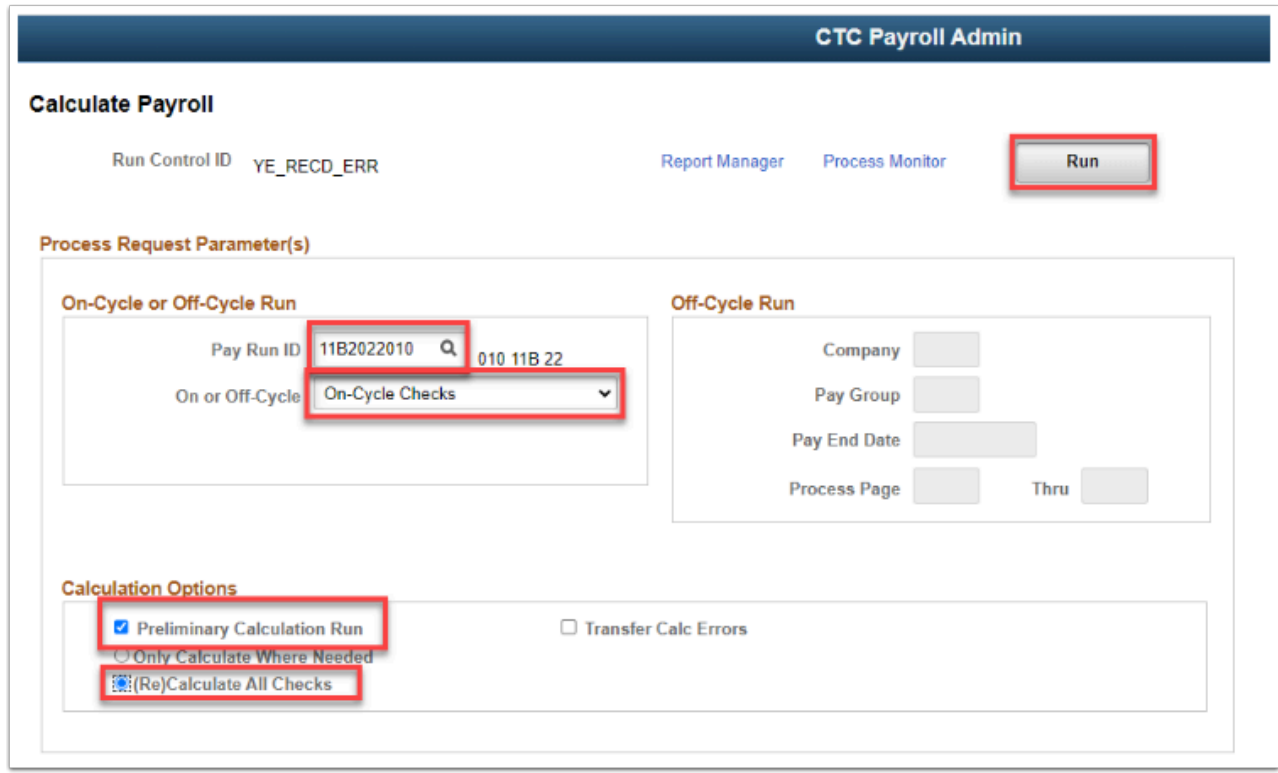

- 11. The **Process Scheduler Request** page displays.
- 12. In the **Process List**, there are three choices: the first two are **Process Type** = **PS Job**; the third is a **COBOL SQL** (original calculate pay process) The processes are in this order:

**ctcLink Final Calc Jobs** - PS Job to run the Calculate Payroll (in Final mode) and Payroll Hours Adjustment processes.

**ctcLink First Pre Calc** - PS Job to run the Calculate Payroll (in preliminary mode) and other payroll processes.

**Calculate Pay** - To run the delivered individual Calculate Payroll process only.

- 13. To view the processes in the consolidated PS Job, select the link: **ctcLink First Pre Calc**.
- 14. The **Job Detail** page displays. The list shows all of the individual processes that are run in the Job.
- 15. Review the list and click the **OK** button.

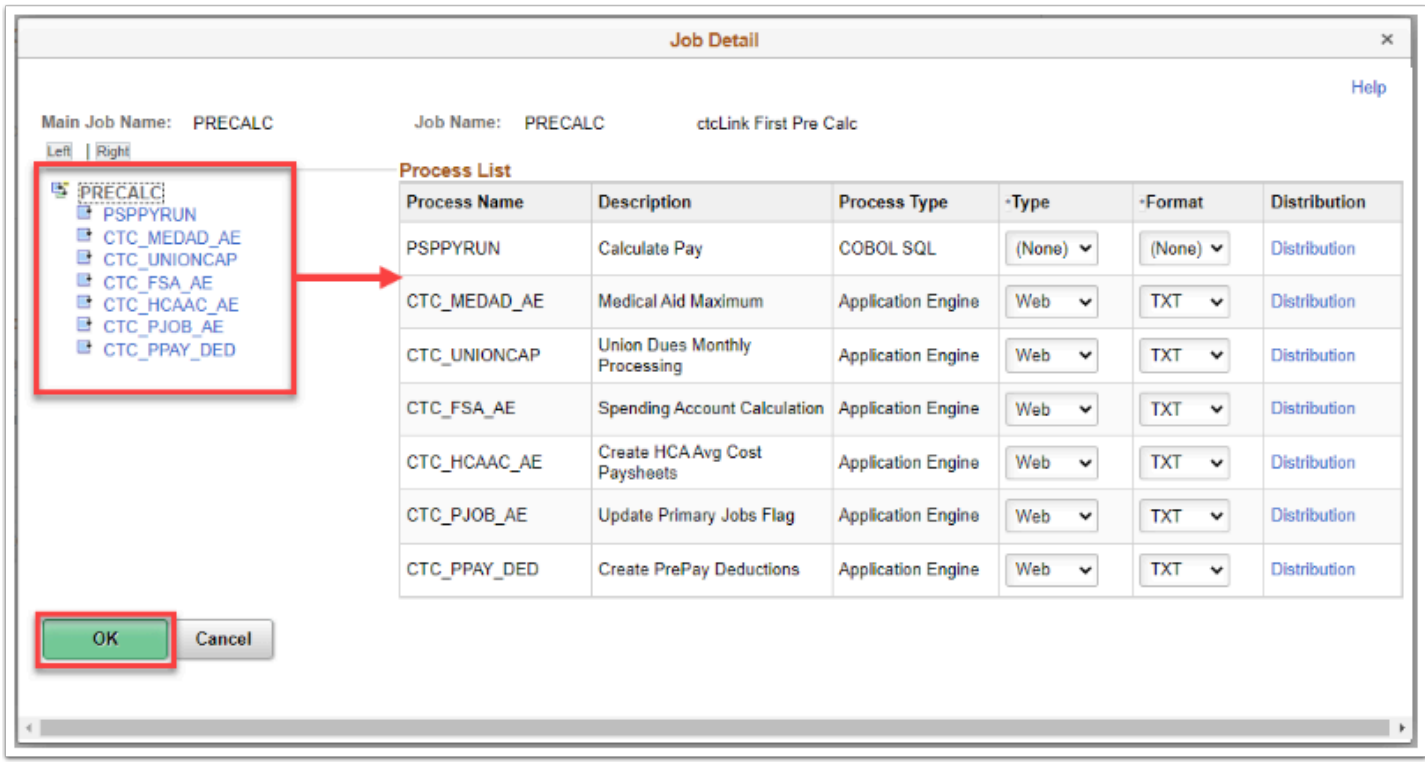

- 16. The Process Scheduler Request page displays.
- 17. Select the check box for the c**tcLink First Pre Calc** PS Job.
- 18. Click the **OK** button to initiate the process.

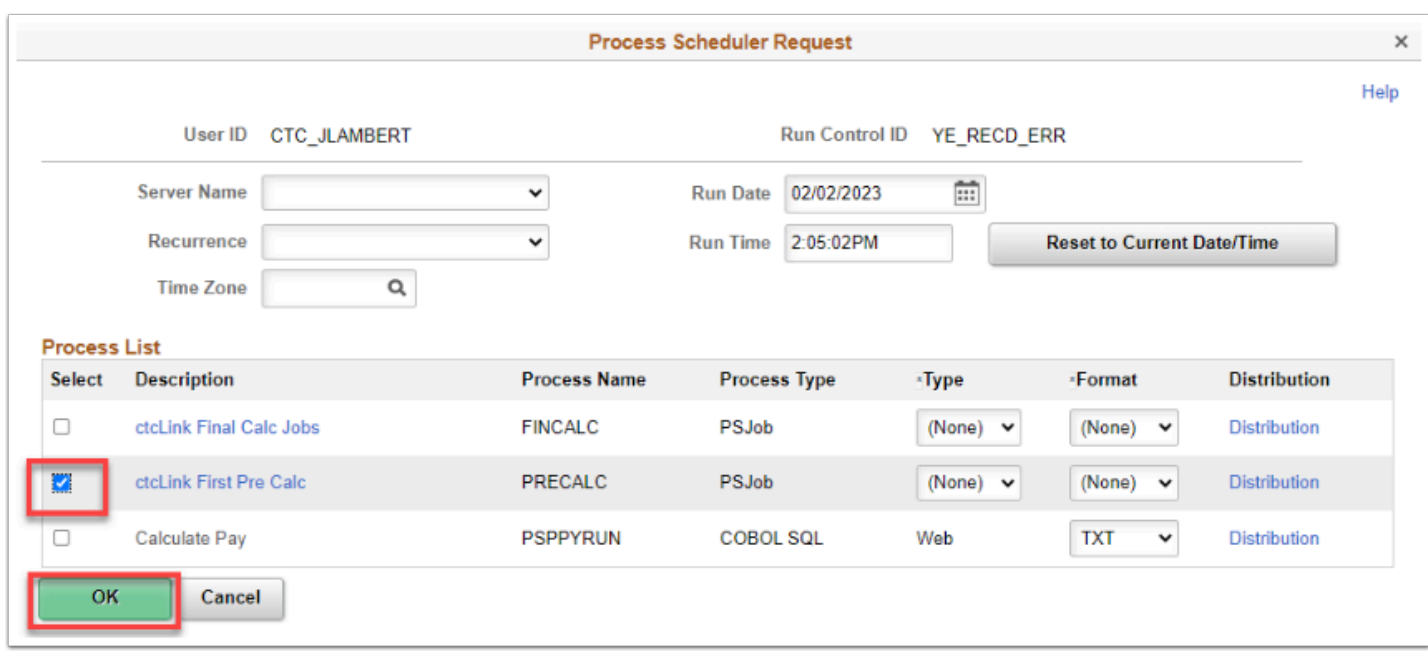

- 19. The **Calculate Payroll** page is updated and displays.
- 20. Make note of the **Process Instance** number.
- 21. Select the **Process Monitor** link.

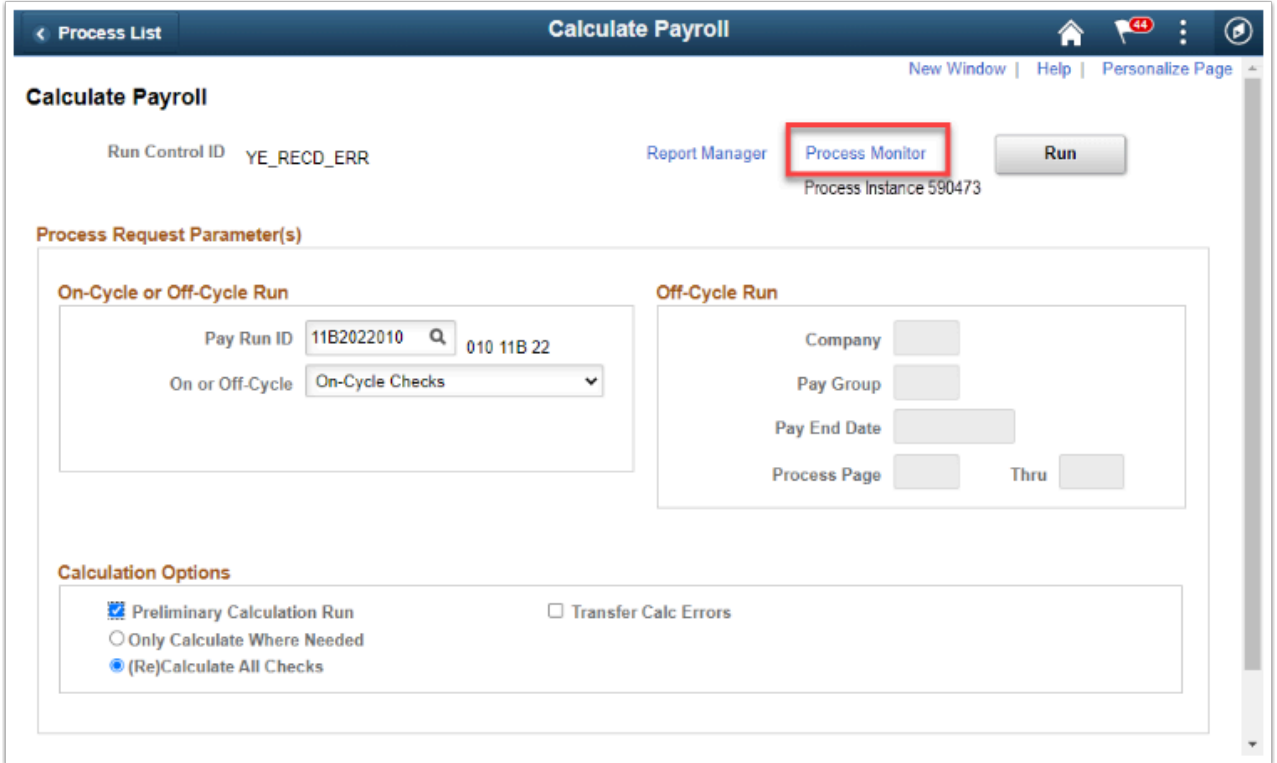

- 22. The **Process Monitor** page displays.
- 23. Select the **Refresh** button until the Run Status is **Success**.
- 24. Notice the **Process Name** *PRECALC* becomes a link for the PS Job. Click the **PRECALC** link.

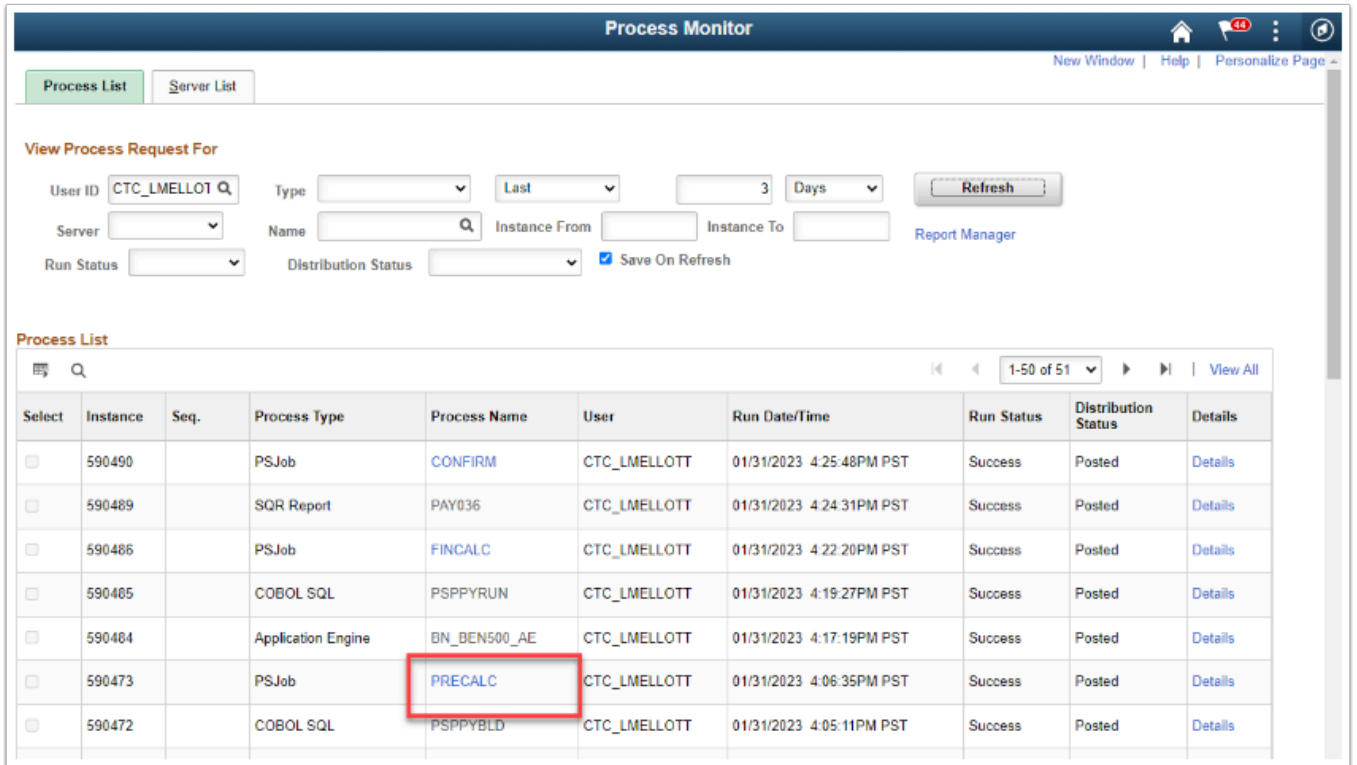

25. The **Process Detail** displays.

- 26. The detail lists all of the individual processes and their run status. **NOTE:** if one of the processes in Job fail, the job stops there. Review the logs and errors why it failed.
- 27. To view the individual log files, select the process link. For example, **PSPPYRUN**.

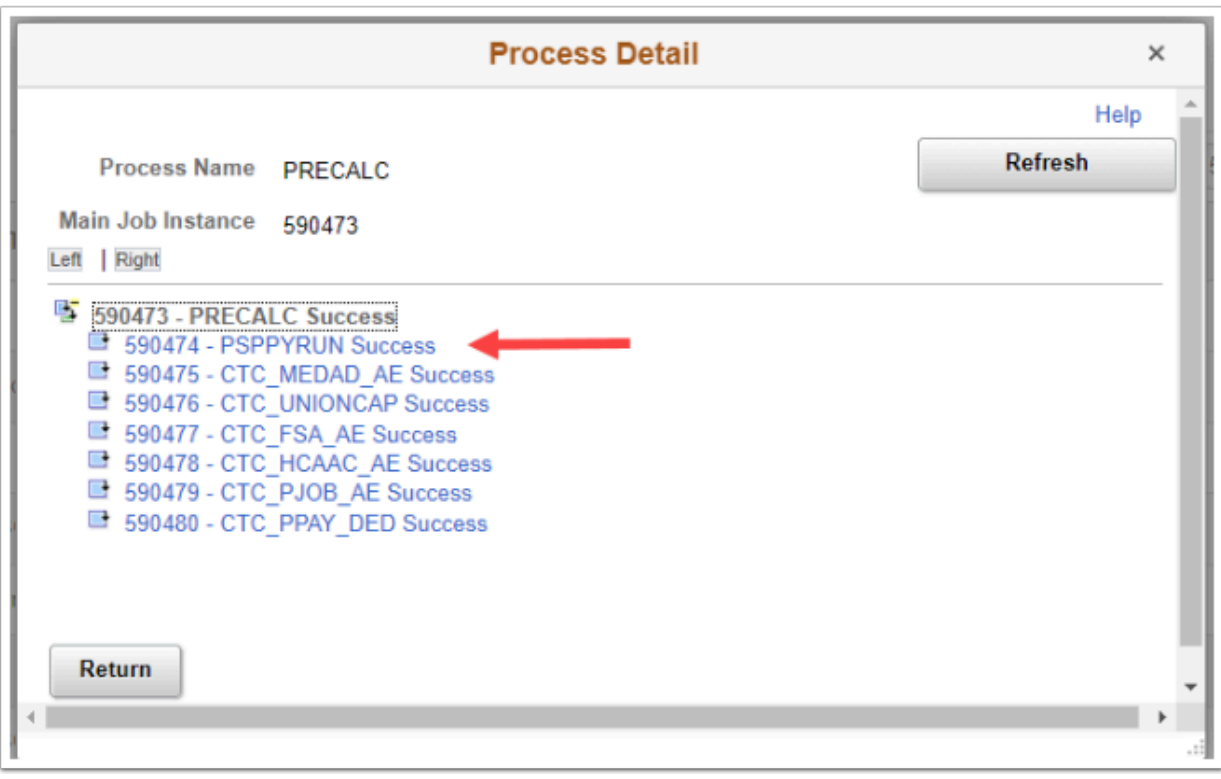

- 28. The next level **Process Detail** page displays.
- 29. Click the **View Log/Trace** link

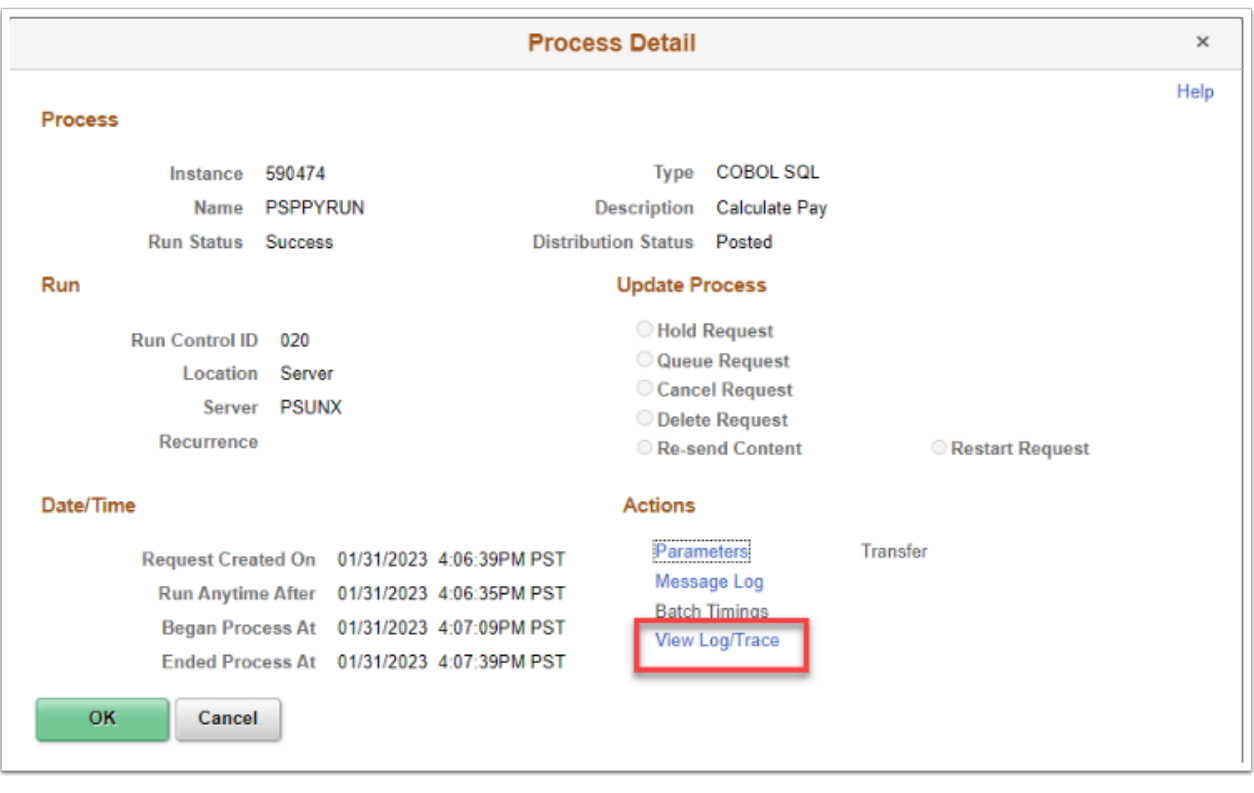

- 30. The **View Log/Trace** page displays.
- 31. In the **File List**, select the log file to view.

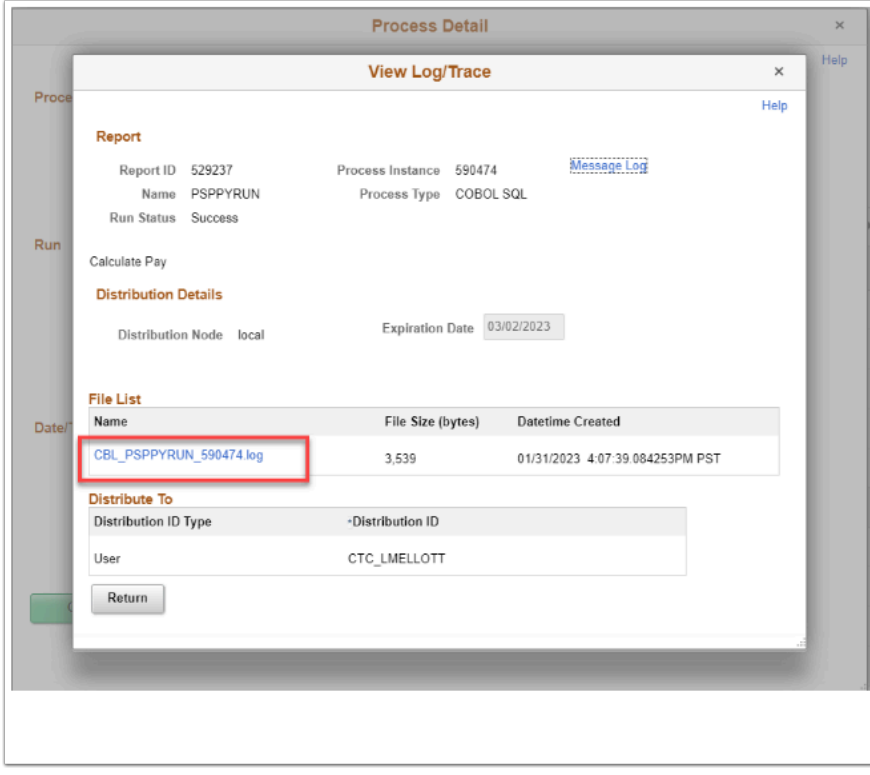

32. The log file displays in a new tab.

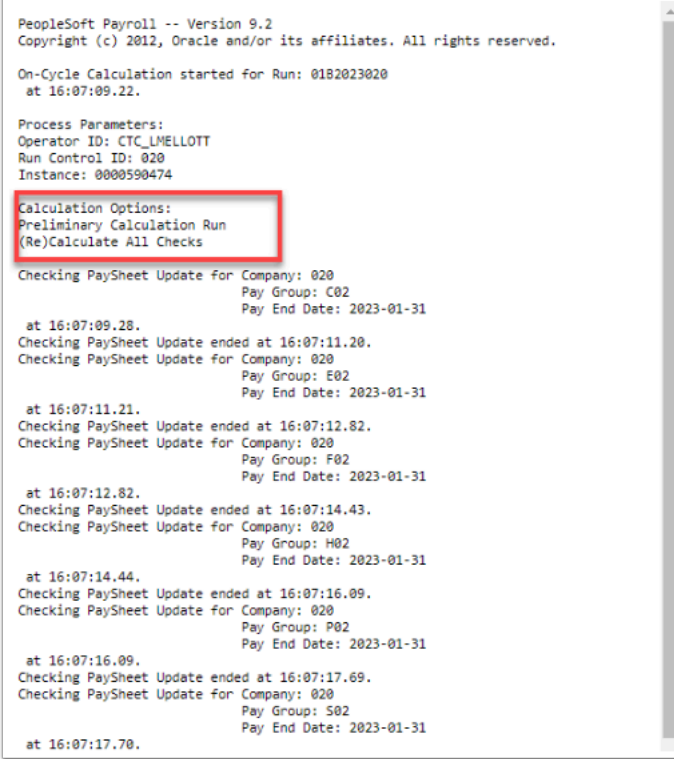

- 33. The process to run the preliminary pay calculation is now complete.
- 34. End of procedure.